# mégaphone

Ch. de Clamogne 27 1170 Aubonne **Switzerland** Tel : +41 21 821 15 55 Fax : +41 21 821 15 51 www.megaphone.org info@megaphone.org

## KEEWE BUILDER Version 6.1115

# The Megaphone's Site Builder

### Product Documentation

Part 2 – Second Level Administration

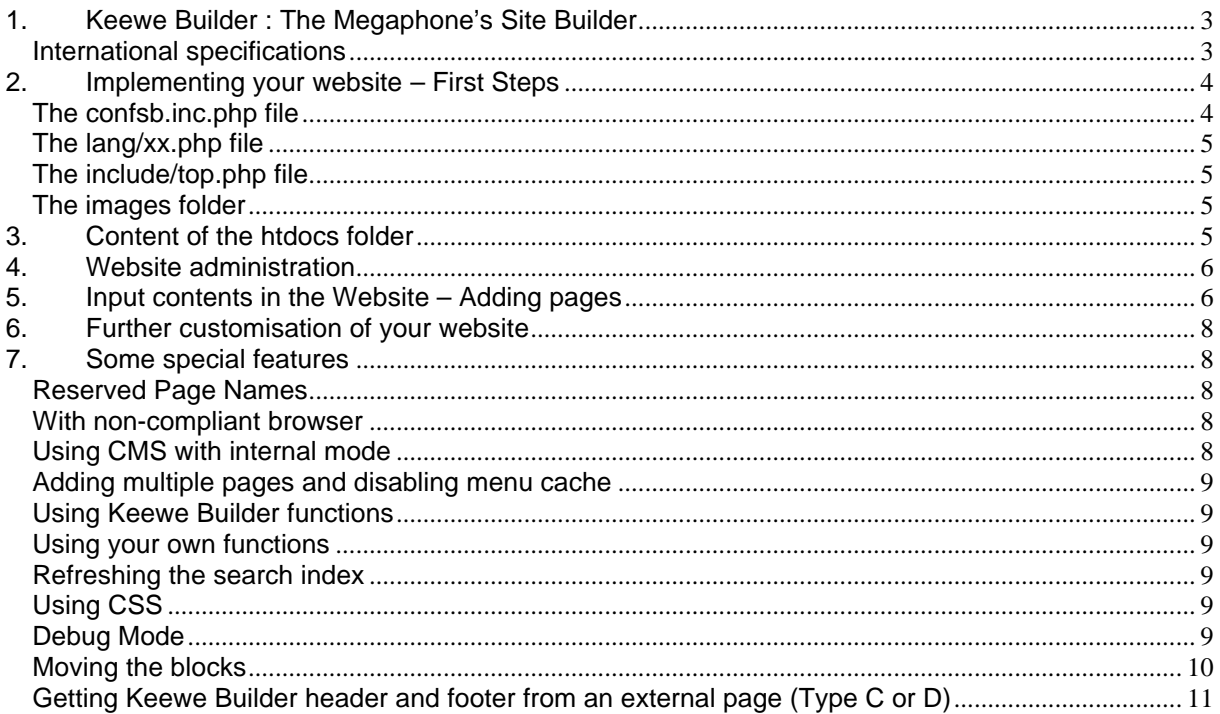

#### **1. Keewe Builder : The Megaphone's Site Builder**

Keewe Builder is a packaged solution which allows you to very easily create a website.

With Keewe Builder, the only preoccupation you have is to determine the content of your pages. Keewe Builder takes care about menu creation, site map, navigation facilities, and more. So, think about what you want to say, take decisions about the desired structure and organisation of your pages, and Keewe Builder will make your message visible to the rest of the world.

Either a professional in website creation or a beginner, Keewe Builder is the solution for you. The beginner will use the predefined functionality, and the professional will customise and tune the many parameters we defined to offer a maximum of flexibility. In the end, you can trust Keewe Builder for all the technical aspects of your website.

#### **International specifications**

The websites obtained through Keewe Builder are optimized in many ways, given that the content also takes care of the following. You Keewe website will respect:

- 1. the W3C XHTML 1.0 Specification, tested through the W3C Markup Validation Service (http://validator.w3.org/)
- 2. the Cascading Style Sheets, level 2 CSS2 Specification, tested through the «W3C CSS validation Service (http://jigsaw.w3.org/css-validator/)
- 3. the Web Content Accessibility Guidelines 1.0, allowing people with disabilities to access your website, tested through robot validators Bobby and Wave (http://bobby.watchfire.com/ and http://www.wave.webaim.org/)

Each page has carefully built headers, to be well understood, and LOVED by search engines.

#### **2. Implementing your website – First Steps**

**Important notice :** Always make a copy of a file before modifying it. It is the only way to go back to a running version in the case of a serious mishandling.

Once the application correctly installed, you are ready to configure your website

#### **The confsb.inc.php file**

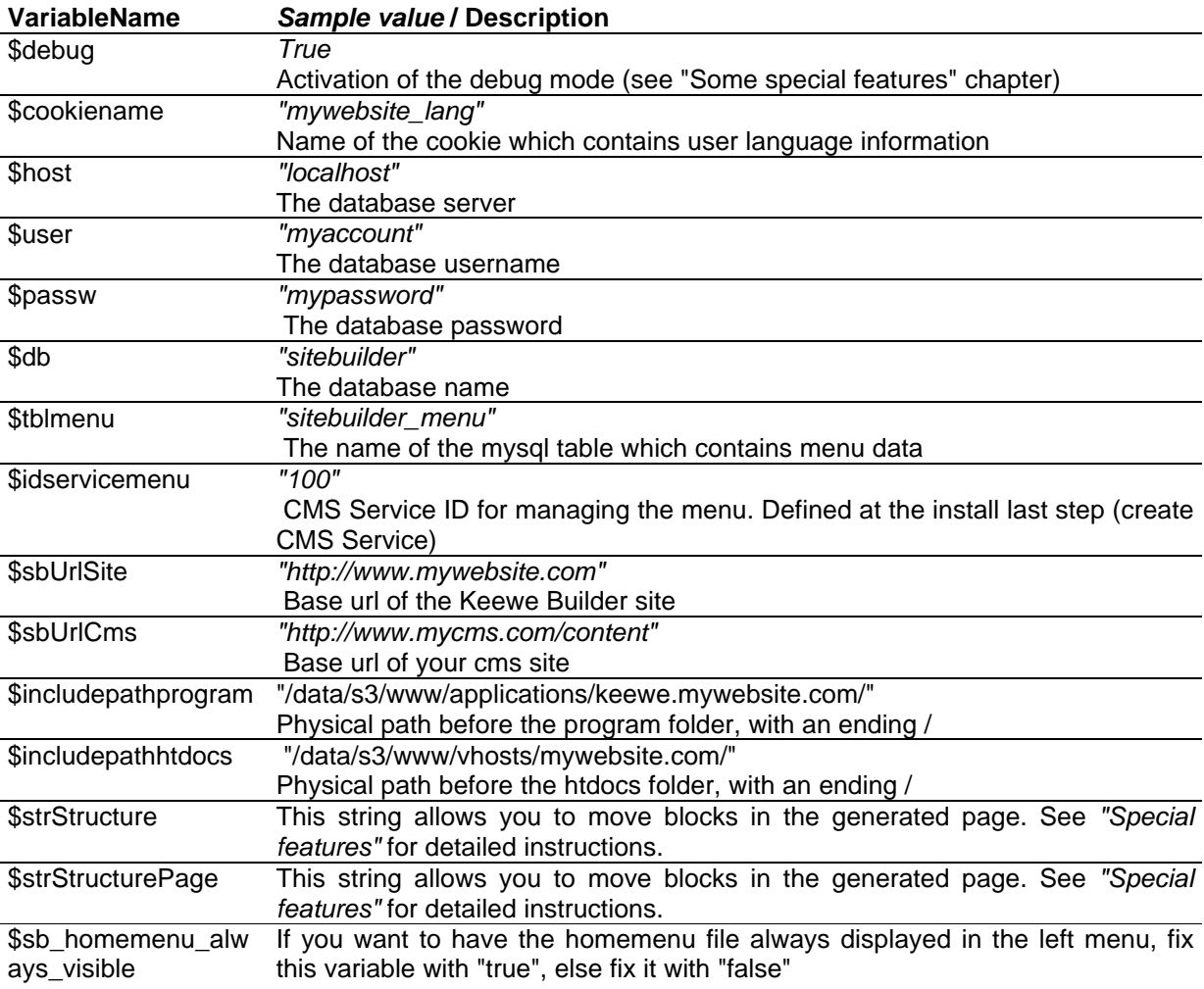

**Note 1 :** In your apache configuration, you can set the include path. If you specify paths to program & htdocs folder, you don't need to set a value for \$includepathprogram & \$includepathhtdocs

**Note 2 :** After configuring the confsb.inc.php file, you can browse your website.

#### **The lang/xx.php file**

Into the *lang* folder you find one file per language. Edit them in order to have the right description strings appearing on your website.

A html encoder is used before displaying these strings on the website. So the string "I'd like to eat chocolate" will be encoded as "I'd like to eat chocolate" in the final html source.

If you need to insert html in any string, you can prefix the string with "[html]:". As example, the string "[html]:I'd like to eat <a href='http://www.google.com/?q=chocolate'>chocolate</a>" will be displayed as "I'd like to eat chocolate", and chocolate will be a link to google.

A special string "metaEncoding" allows you to change the website encoding. If not specified, the iso-8859-1 charset will be choosen.

#### **The include/top.php file**

In this file, you can define customised top banner for your site. This is a php file, which means that you can use php coding in order to display dynamic content if you need to.

#### **The images folder**

Update, or create new images in this folder.

Note : this folder should only contain images for top banner, or navigation icons. Images for the website content should be inserted via the image field of the Menu table.

#### **3. Content of the htdocs folder**

It's time to get familiarised yourself with the content of your htdocs folder :

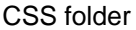

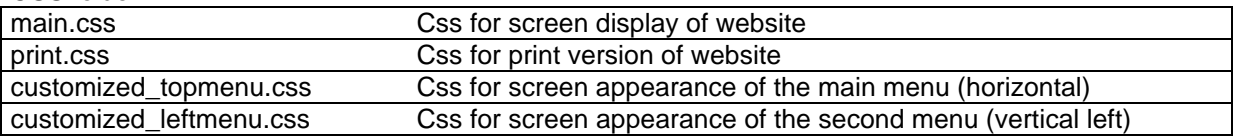

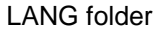

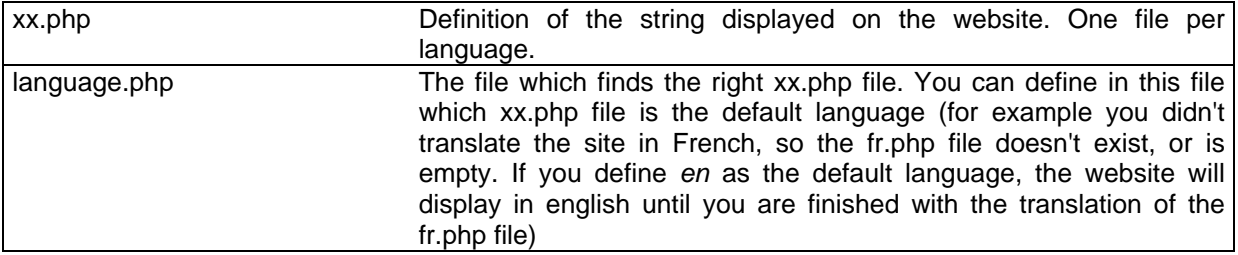

#### INCLUDE folder

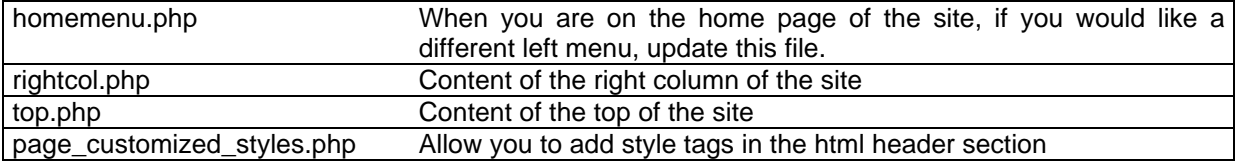

#### PAGES folder

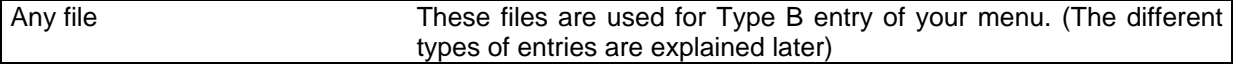

#### **4. Website administration**

Authenticate into the CMS Administration for your *menu* service. (See last step of Chapter 3 to know the service ID). Key is the ID of Service, and the password is the one you specified at the service creation.

The url should look like the following :

http://www.mywebsite.com/content/admin/identification.php?id=XX

Now you can add menu entries or modify/delete existing menu entries.

The idea of Keewe Builder is to have (for example) "home" as page\_name for all different languages entry page, and have a different value for the language and the url (or content of the text field). This way, Keewe Builder is able to propose to the user the different translations of the same page.

Example of table sb menu content:

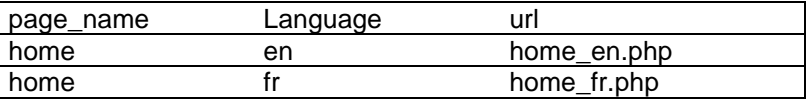

The different uri for the home page are :

- index.php?supp\_page=home&supp\_lang=en for the english version of the page (and the content will be the content of the home\_en.php file)
- index.php?supp\_page=home&supp\_lang=fr for the french version of the page (and the content will be the content of the home fr.php file)

In the next chapter, we'll see the different page types you can define in the menu.

#### **5. Input contents in the Website – Adding pages**

The page type is not specified in the manager interface, it is determined through the means used to create each menu entry.

Page types :

- **type A :** simple page : use the CMS service « menu » to insert the content of the page (fields « **full\_title** », « **text** » and « **image** »)
- type B : complex page using php : if you need more complex display, for example with tables or several images, you can choose this method. You have to create a PHP file for the content of your page without header or footer (do not use this tags <html>, <title>, <meta>, <br/> <br/>kody> ...). In the *menu* CMS service, you will describe the page and specify the name of the php file in the « **url** » field. Example : home.php

You can use the fields "image", "text", "title" and the "url" field to create a page. In your php, you can get the values with the methods getTitleForPage(), getImageForPage(),getTextForPage() (See chapter 7)

- **type C :** complete service CMS: news, shop, external CMS service defined previously through CMS administration. It is necessary to write the complete URL of the service in « **url** » field in the menu. For the concerned service, you need to create empty files which are headerXX.php and footerXX.php. You can use the fields "image", "text", "title" and the "url" field to create a page. The content

included from the url field will be displayed according the \$structurePage variable.

- **type D :** page links to a remote site: leaves your website. You have to fill the « **url** » field with the complete URL and to check the box « **external** ».

#### **Fields of the CMS « menu » service**

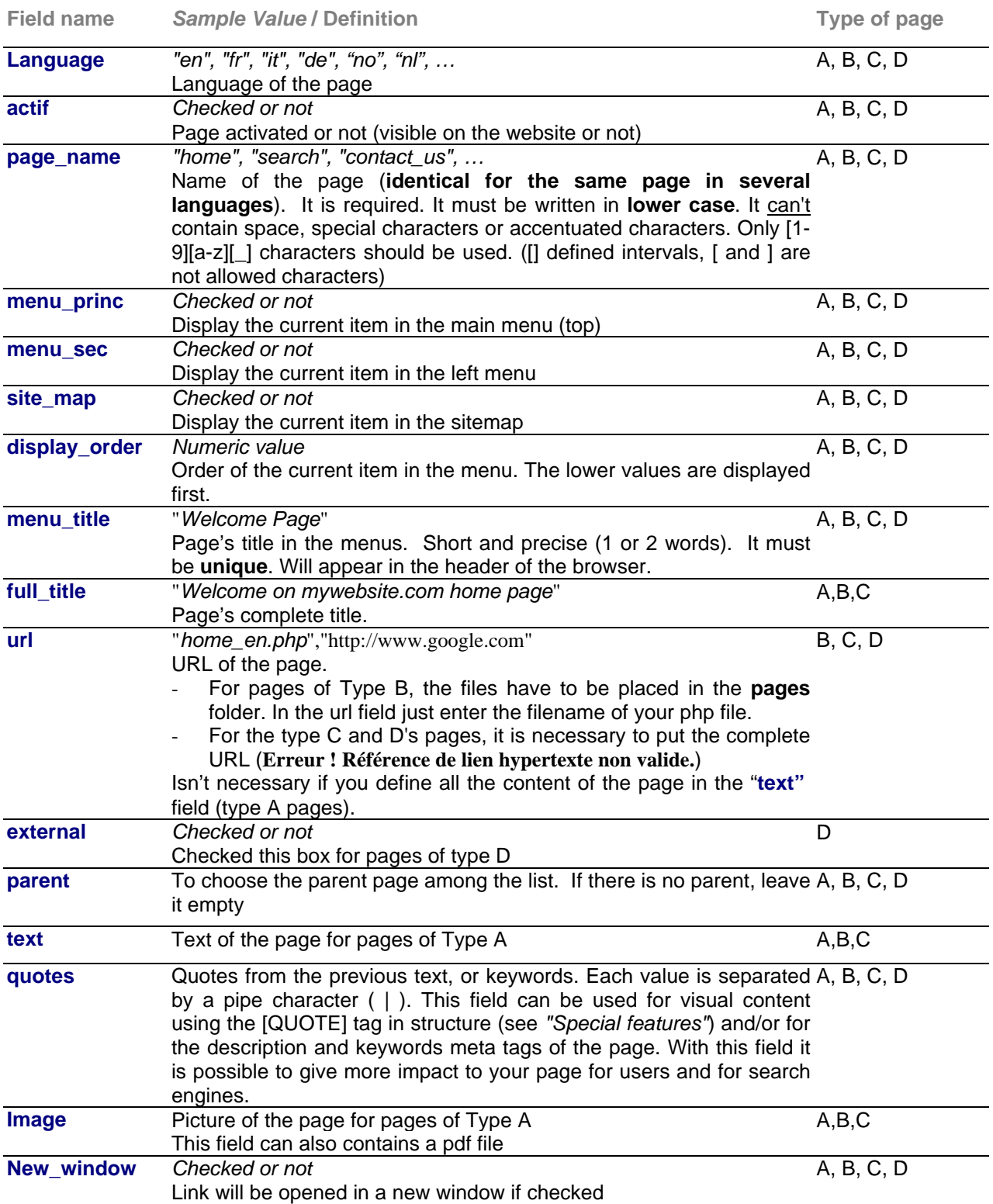

#### **6. Further customisation of your website**

For more advanced customisation, for example to move some blocks of the website, change the colors, etc…, you may edit the css files in the css folder. See also *"Special features"* about \$strStructure & \$strStructurePage strings.

#### **7. Some special features**

#### **Reserved Page Names**

These page names are built in Keewe, don't give these names to your pages in order to avoid misfunctions.

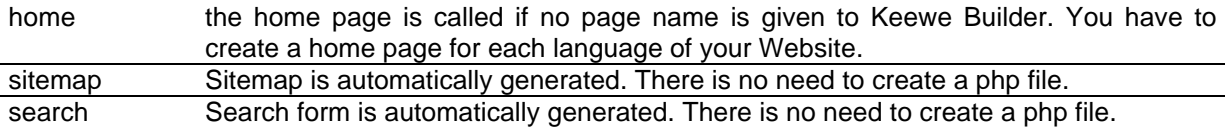

#### **With non-compliant browser**

As Keewe Builder uses CSS 2 for menus, some browser can't display them correctly. So Keewe Builder, won't load css for Internet Explorer Mac. It is possible to display a message to your visitor in the lang files.

Example :

\$lang\_msg["MSIE\_Mac\_Alert"]="[html]:<div style='margin:1em; padding:1em; background-color:#ffffcc; border:1px solid #333; color:#333; '><p style='font-size:1.4em;'>In order to see the website has to offer, please upgrade to a more recent browser. </p> <p style='font-size:1em;'>Supported browsers include : <a href=\"http://www.microsoft.com/windows/ie/ie6\">Internet Explorer 6</a>, <a

href=\"http://www.mozilla.com/firefox\">Firefox 1.5</a>, <a href=\"http://www.apple.com/safari\">Safari 2.0</a></p></div>";

#### **Using CMS with internal mode**

You have the possibility to use the CMS with internal mode (the external flag in the menu table is not set)

Here are the steps to achieve this :

- Your CMS pages doesn't need to have header or footer.
- You have to create details.php, cartmodgen.php and cartcom.php files in the same folder than index.php
- Fill in the \$cmspage variable in the file you've just created with the name of the page

If you need a template, you can go and see the details.php sample file.

In the canevas file be sure all your link are without full path. For example, a "more …" link must be like this:

<a href='details.php?id=XX&idelement=XXXX&supp\_page=XXX&supp\_lang=XXXX'>More</a>.

So, the browser will automatically locate the good file. Don't forget the supp\_page and supp\_lang values.

#### **Adding multiple pages and disabling menu cache**

Keewe Builder provides a cache for the menu. So if you manage the site in the admin, the menu will not be updated since the cache is valid. In this case, you can use the "&nocache=1" parameter in the url.

The url will be :

http://www.mywebsite.com/index.php?supp\_page=home&nocache=1

*Since you specify the parameter until you close your browser, no cache of the menu will be store.* 

#### **Using Keewe Builder functions**

You can use some Keewe Builder functions in your scripts :

- getTitleForPage(\$b\_menu\_title\_allowed=false) will return the Full title for the page. If the menu title should be allowed to replace the full title if it is empty, fix the first parameter of the function to "true".
- − getImageForPage() will return the image of the page (if specified).
- − getTextForPage(\$strPre="")
- will return the text for the page. With the parameter, a text can be added before the database value.
- − available\_languages(\$b\_page\_limit=true,\$b\_admin=false,\$str\_page='home') will return the available languages in a string, pipe separated (ex : "fr|en|"). If \$b\_page\_limit parameter is fixed to false, the research will be limited to the third parameter \$str\_page. If \$b\_admin is set to true, the research will consider non-active pages as available. Without any parameter this function will return the available languages for the active home pages.

#### **Using your own functions**

You can create, in the secure folder, a file named "spec\_functions.php" which will contain your functions. This file will be automatically included by Keewe Builder, so that you don't need to explicitly include them from your pages.

#### **Refreshing the search index**

The Search functionality of Keewe Builder uses an index in the database. This index needs to be refreshed when new content is inserted. You can perform this refresh inside the admin interface of Keewe Builder:

**Be careful : Create index when all your modifications are made. Considering the important need of resources for creating this index, multiple calls on this page would slow down your server, if not crash it !**

#### **Using CSS**

To make customisation via CSS easier, each page includes ID and class for important blocs :

Body Tag: <br/> <br/>cody id='body <supp\_page> <supp\_lang>"> Text Bloc : <div class='textBasicPage' id='textBasicPage\_\_\_<supp\_page>\_\_\_<supp\_lang>'> Image Bloc :  $\leq$  <div class='imgBasicPage' id='imgBasicPage\_\_\_<supp\_page>\_\_\_<supp\_lang>'> Menu : classes menuCurrentMenu & menuCurrentPage for selected entry of menu

#### **Debug Mode**

You activate the debug mode in the confsb.inc.php, in changing the line "\$debug=false;" to "\$debug=true;". The debug data will be displayed at the bottom of the page.

#### **Moving the blocks**

For advanced customisation of your website, you can update the \$strStructure & strStructurePage for reordering the blocks.

Here are the list of available tags for \$strStructure :

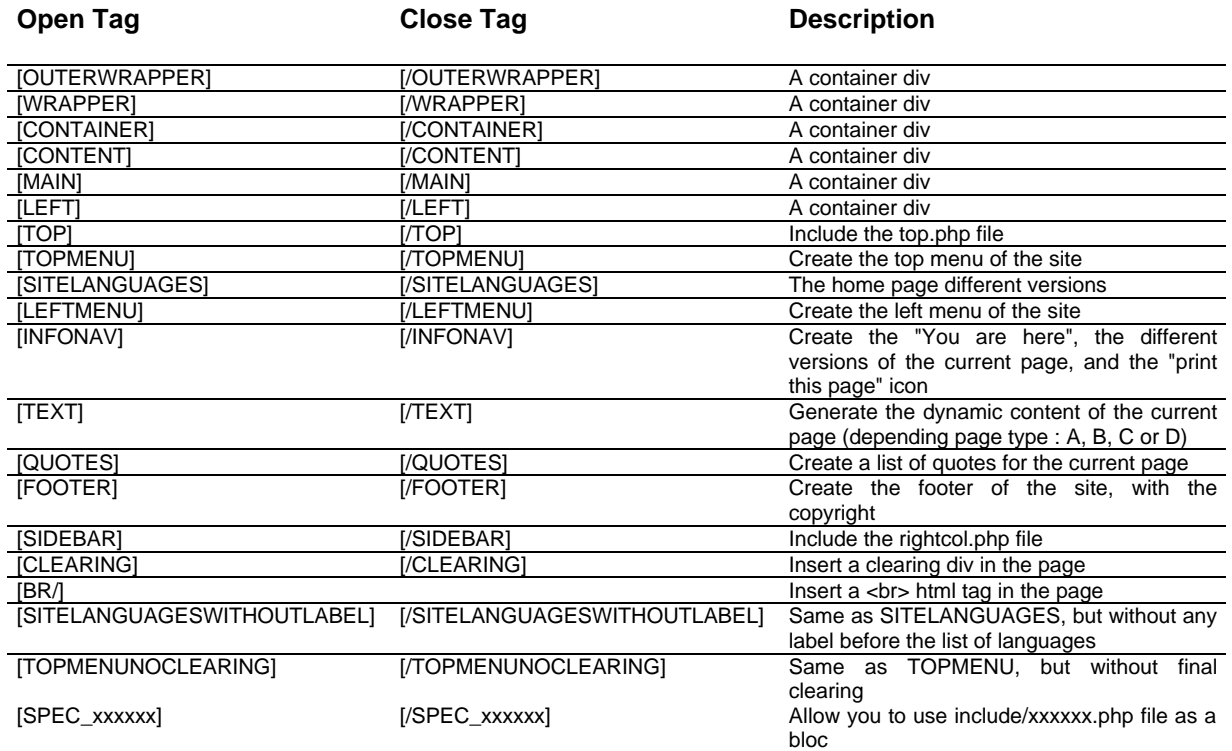

The default value for the \$strStructure string is :

\$strStructure="[TOP][/TOP][TOPMENU][/TOPMENU][OUTERWRAPPER][WRAPPER][CONTAINER][CONTENT][LEFT][SI TELANGUAGES][/SITELANGUAGES][LEFTMENU][/LEFTMENU][/LEFT][MAIN][INFONAV][/INFONAV][TEXT][CLEARING ][/CLEARING][/TEXT][BR/][FOOTER][/FOOTER][/MAIN][/CONTENT][/CONTAINER][SIDEBAR][/SIDEBAR][/WRAPPER][C LEARING][/CLEARING][/OUTERWRAPPER]";

Here are the list of available tags for \$strStructurePage :

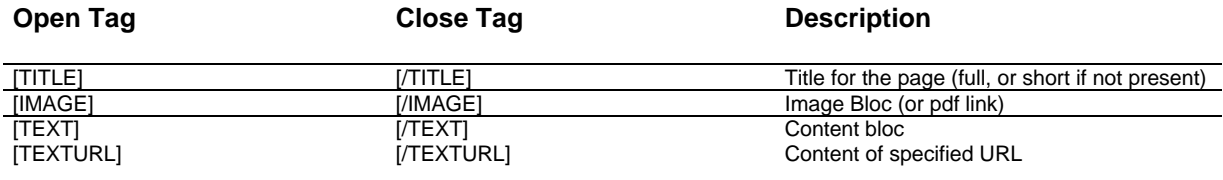

The default value for the \$strStructure string is : \$strStructure="[TITLE][/TITLE][IMAGE][/IMAGE][TEXT][/TEXT][TEXTURL][/TEXTURL]";

#### **Getting Keewe Builder header and footer from an external page (Type C or D)**

**Remark :** this method is deprecated if you need to insert cms content in your site. See next point (Using CMS with internal mode) for details

If you have Type C or D pages (cms or external pages), and want to have the same appearance between these pages and the Keewe Builder pages, you can call Keewe Builder through the HTTP protocol in order to get the header (or footer) content of the Keewe Builder website. Thus, the left menu and the "you are here" functionality will be synchronised with the page content.

#### Getting Header Sample :

In your headerXX.php file (header of a CMS service), copy these lines : (and replace www.mywebsite.com with the correct URL). With this script, the header of this service will be the same that the header of the Keewe Builder site.

```
$addurl="";
if (strstr($_SERVER["HTTP_USER_AGENT"],"MSIE"))
{
    $addurl="&MSIE=1";
}
print(file_get_contents("http://www.mywebsite.com/index.php?supp_page=".$_GET["supp_page"]."&supp_lang=".$_GET["
supp_lang"]."&sblimit=header".$addurl));
```
#### *Some explanations :*

To get the header we added the &sblimit=header parameter in the URL. So Keewe Builder stops the page generation just after the header.

In order to have correct header for Internet Explorer, we add the 5 first lines. These lines detect if the navigator is Internet Explorer, and in this case add the &MSIE=1 parameter in the URL.

#### Getting Footer Sample :

print(file\_get\_contents("http://www.mywebsite.com/index.php?supp\_page=".\$\_GET["supp\_page"]."&supp\_lang=".\$\_GET[" supp\_lang"]."&sblimit=footer"));